# Z-3250BT Bluetooth HID 接続手順書

購入されました Z-3250BT 本体に同梱のバッテリを装着します。 運用前に同梱の USB ケーブルと AC アダプタ を使用して充電を完了させてください。

※バッテリの残量が不足すると設定やBluetooth ペアリング操作などが正常に終了しないことがあります。 読取窓に保護シールが貼ってありますので、運用前に必ず剥がしてください。

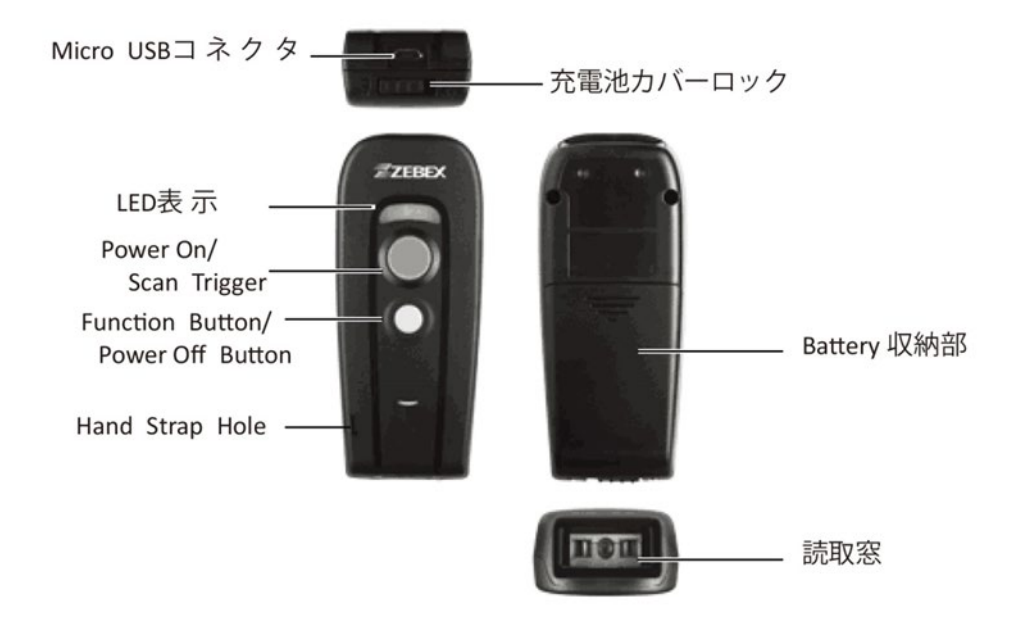

※初期値では、ペアリング時に PIN コード入力要求を行います。 PIN コード入力を停止するためには、 「安全簡単ペアリング」を有効にします。

#### **A**.起動

・黄色の大きいボタンを1秒以上押し続けてください。 長いビープ音が鳴り、青色LED が点滅して起動します。

### **B**.停止

・白色の小さいボタンを1秒以上押し続けてください。 2回ビープ音が鳴り、青色LED が消灯して停止します。

### **C**.**Bluetooth HID** モードペアリング接続

1. Z-3250BT を起動する。

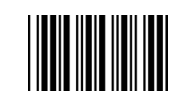

- 3.安全簡単ペアリング 有効
- 4. Bluetooth HID モード (初期値)

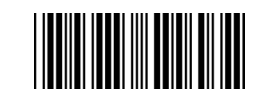

**THE REAL PROPERTY** 

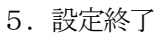

2. 設定開始

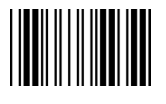

## 6.PC のBluetooth デバイス追加 (PC 画面はWindows 8.1 です)

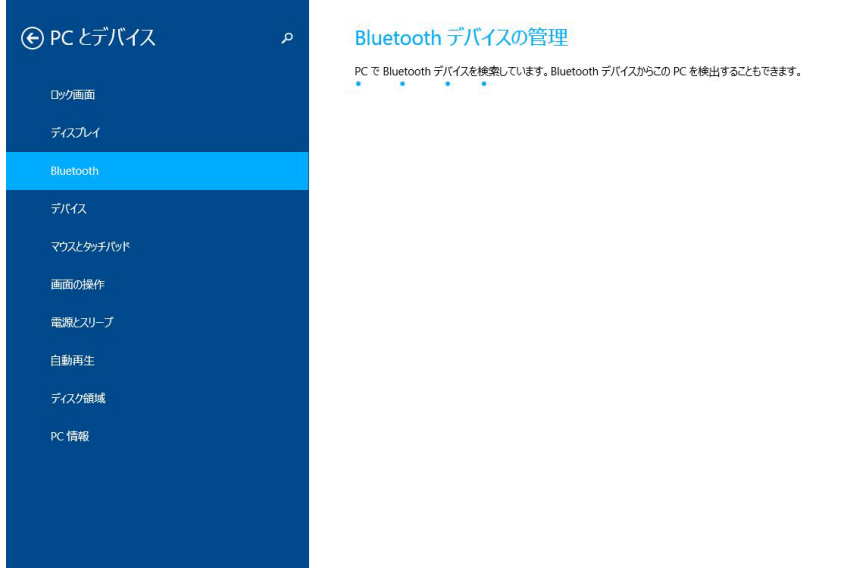

## ①Z-3250BT のデバイス名「Z-3250BT(XX:XX:XX)」表示 X はBluetooth アドレス下6桁を表します。

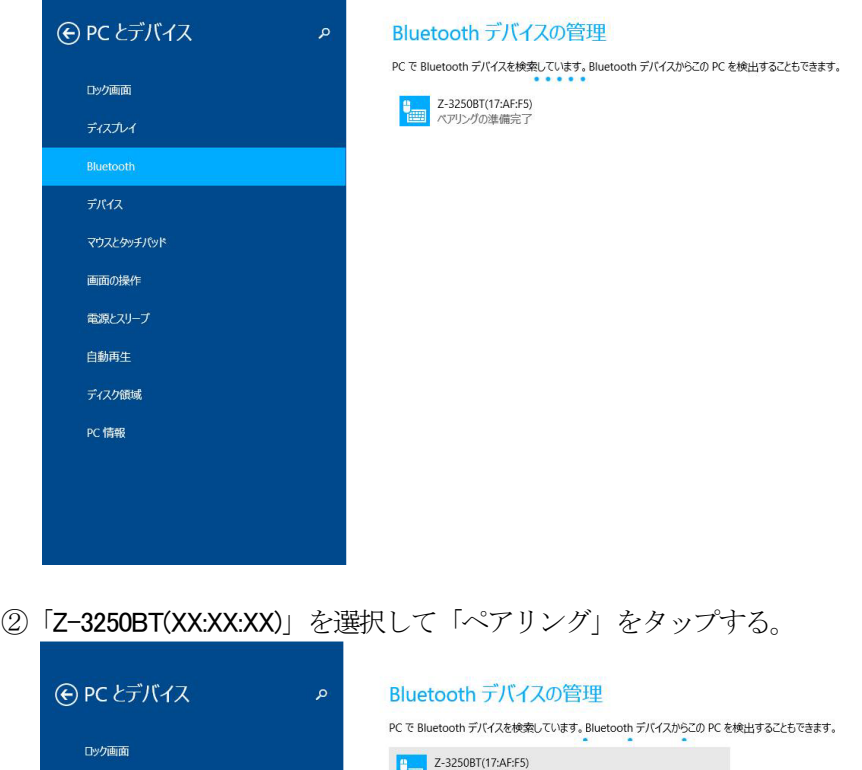

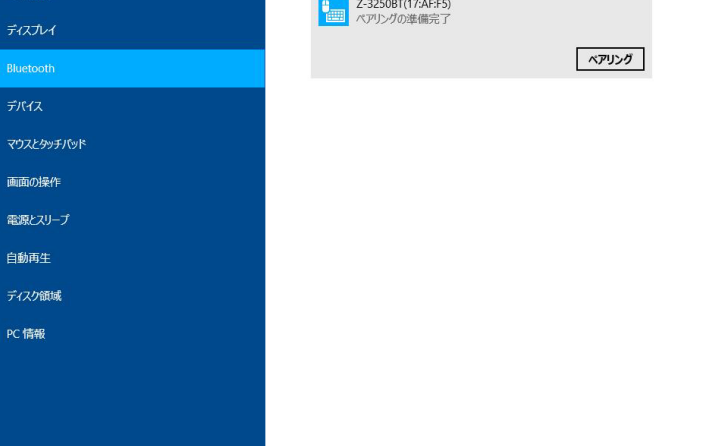

# ③パスコード入力画面を表示する。 (安全簡単ペアリング:無効時)

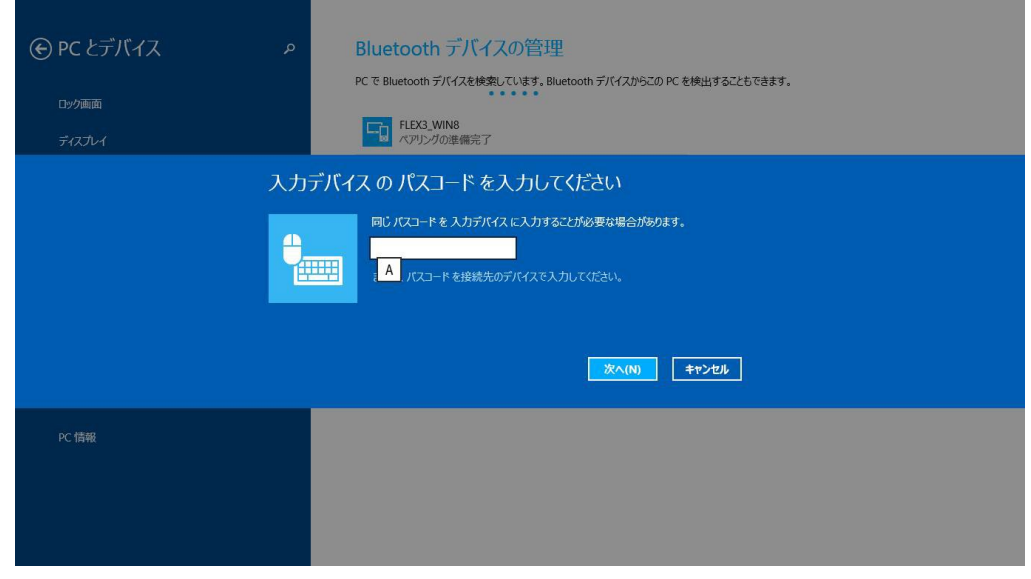

④パスコード「12345678」(初期値)を入力する。 (安全簡単ペアリング:無効時)

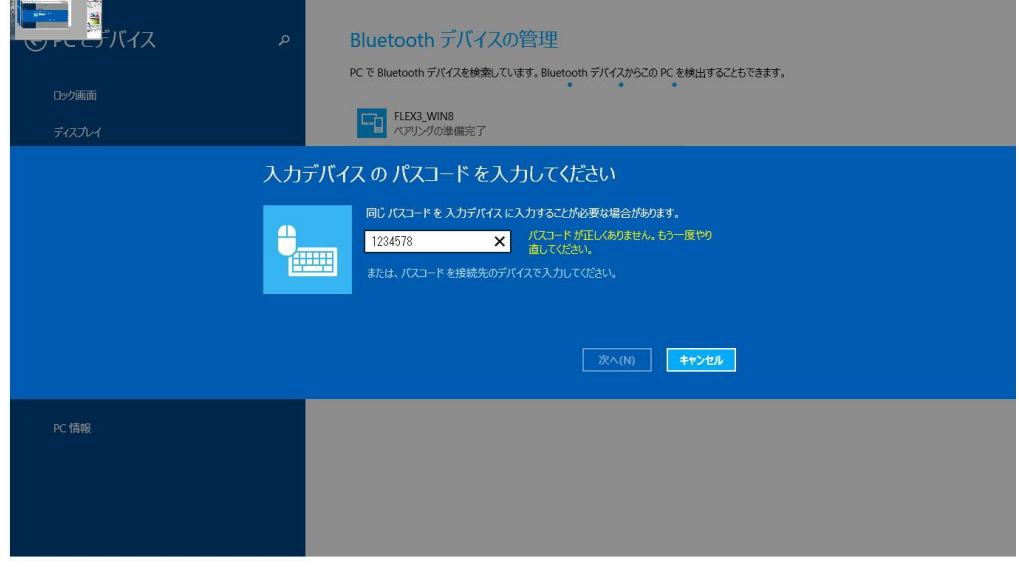

⑤Z-3250BT デバイスのペアリング中の表示 (安全簡単ペアリング:無効時)

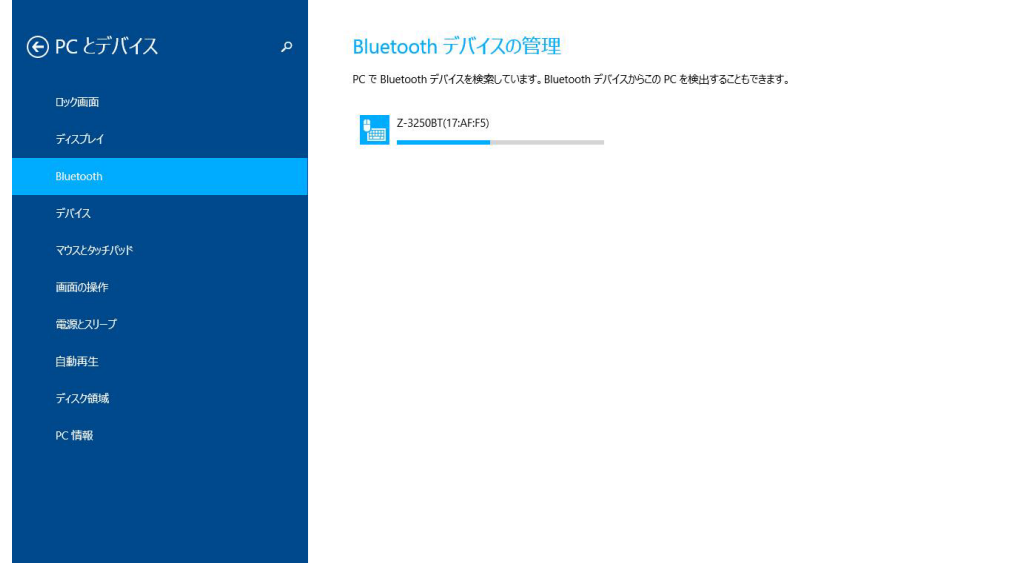

⑥Z-3250BT デバイスのペアリング完了

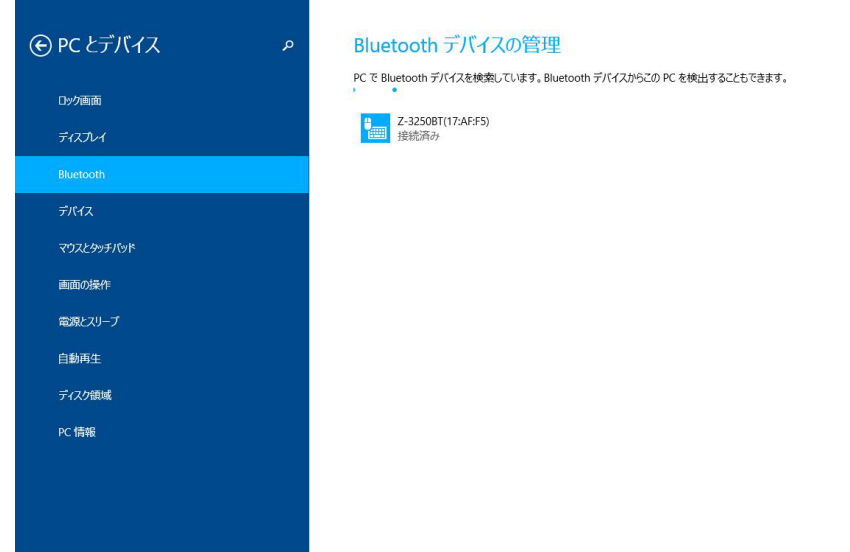

## **D**.読取確認

- 1.PC のメモ帳を開く
- 2.サンプルバーコードをスキャンして正しく表示するか確認してください。

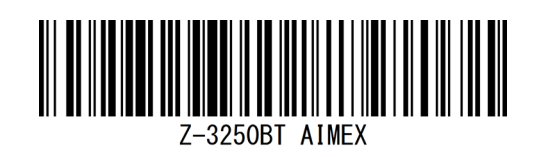

3.メモ帳

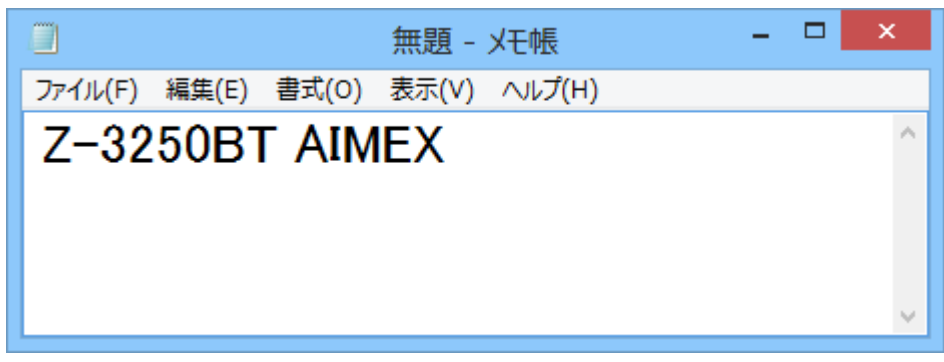

## E.**Z-3250BT iOS** 接続手順

- 1. Power On (大) ボタンを1秒間押してください。
- 2. 英語 (US) キーボードに設定変更してください。 iOS 端末の「設定」から「Bluetooth」でオンして検索を開始してください。

- 3. 設定開始
- 4. スマートフォン用
- 5.安全簡単ペアリング 有効
- 

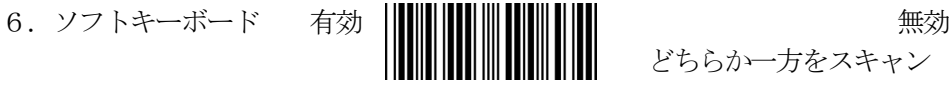

どちらか一方をスキャン

**THE REAL PROPERTY** 

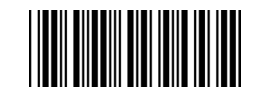

**THE REAL PROPERTY** 

7.設定終了

8.iOS 端末でデバイス名「Z-3250BT(xx:xx:xx)」をタップして接続を開始

以上の操作でペアリングは終了です。

iOS 特有の問題でWeb ブラウザなどのテキスト入力でデータ欠落、途中改行など不具合が発生する現象が見られ ます。 その対策として文字間遅延の設定が有効になります。 ただし、使用機種や動作負荷などによる最適な 値へ変更ください。 以下の文字間遅延の設定をお願いいたします。

設定開始

iOS のWeb ブラウザへ

文字間遅延 :下記のいずれか一つを選択してください。

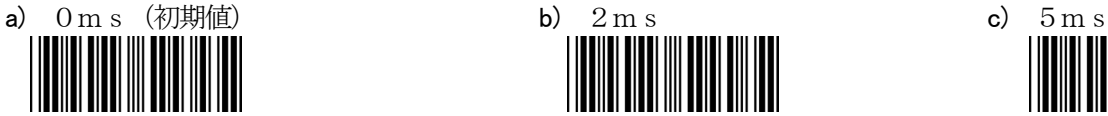

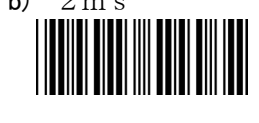

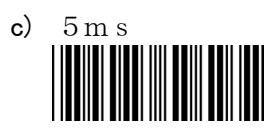

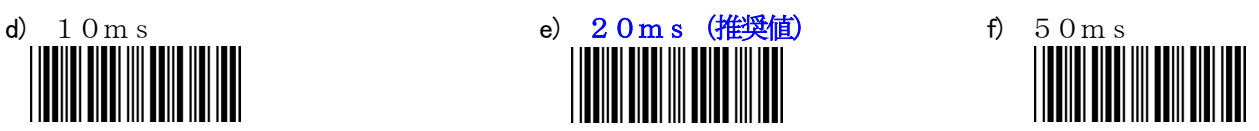

設定終了

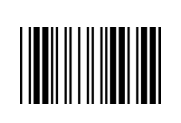

 $-5 -$ 

# オプション設定

スキャンしたデータの転送方式を下記より選択してください。

1.設定開始

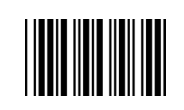

- 2. データ転送モード設定 :下記のいずれか一つを選択してください。
	- 1) 通常データ送信モード(初期値)

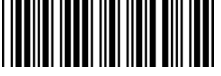

2) 通信圏外で蓄積モード/圏内で自動送信

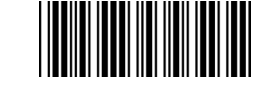

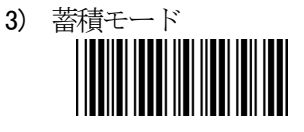

3. 蓄積データ転送/削除 :下記のいずれか一つを選択してください。

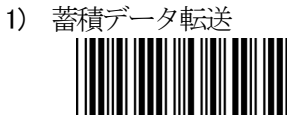

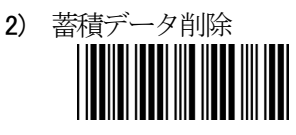

※トリガ(大)ボタンを押してデータ転送開始 「設定終了」をスキャンする必要はありません。

※蓄積データは、初期値でデータ転送完了後に自動削除する設定になっています。

4. 設定終了

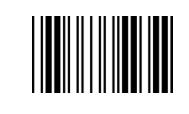

# Z-3250 キーボード設定

設定開始

デバイスのOS に合わせてキーボードマップを変更してください。 英数字は、世界共通ですが、記号の配置が 各国より異なっています関係で設定する必要があります。

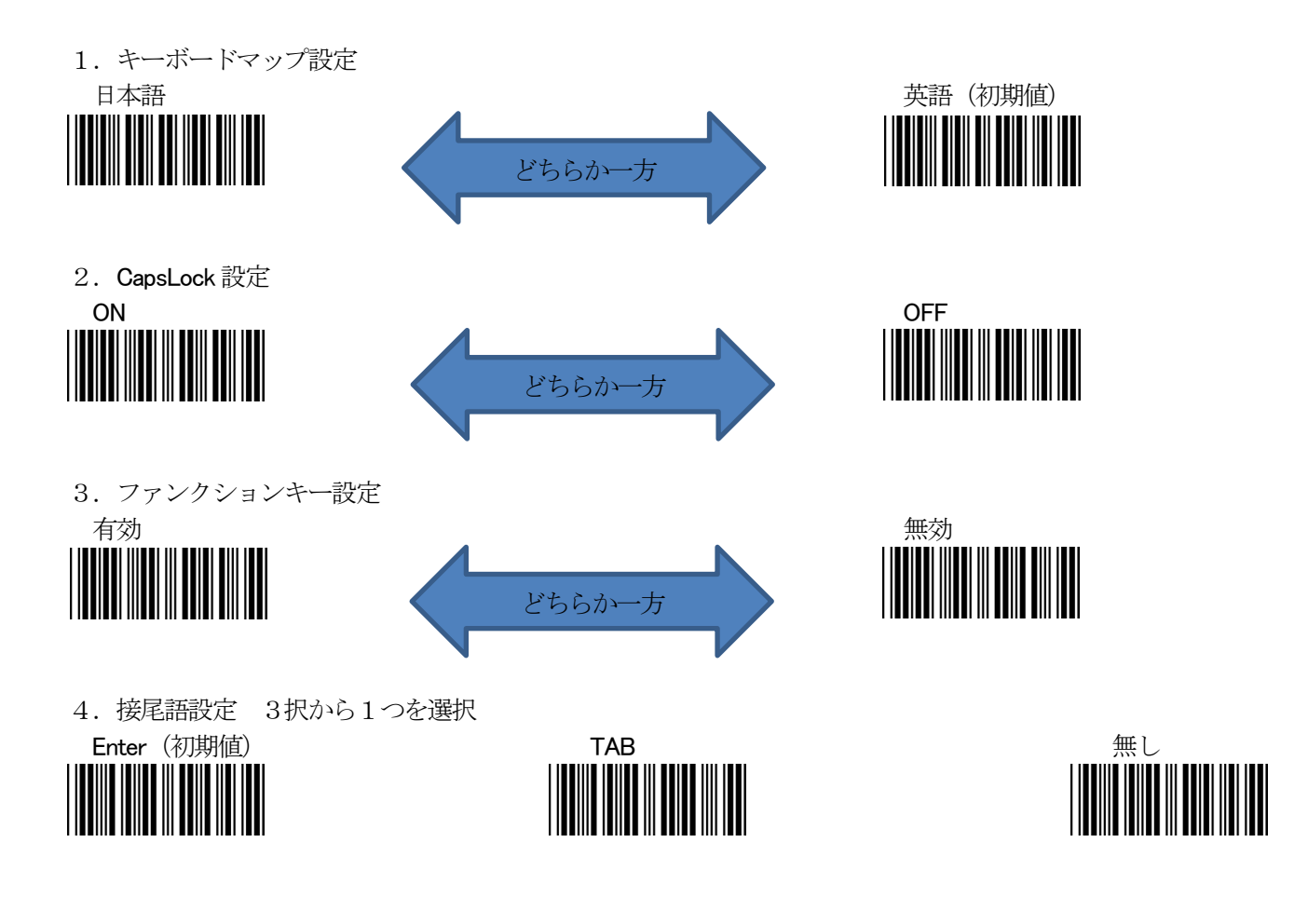

設定終了

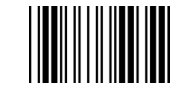

# その他の設定

同梱のCD に英文マニュアルがありますので、そちらをごらんください。 なお、お客様で設定した内容が決まっておりましたら、弊社まで具体的な内容をお申し付けいただければ設 定シートを作成するサービスを行っております。

アイメックス株式会社